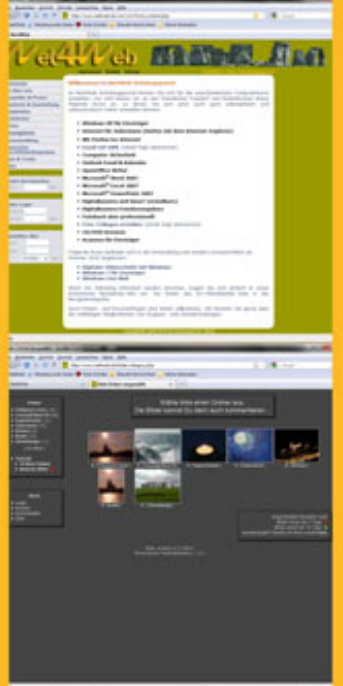

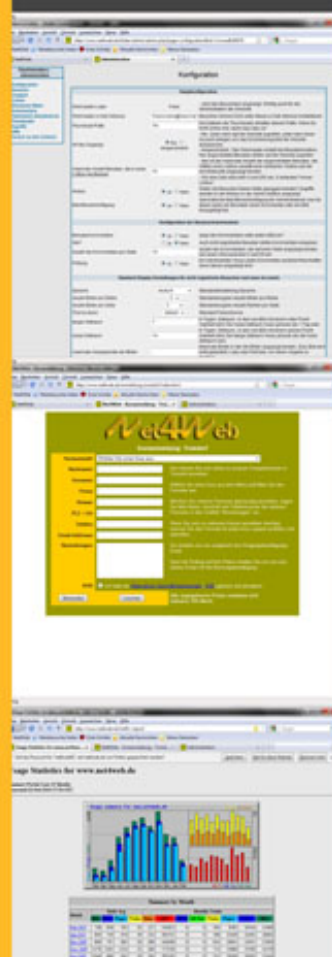

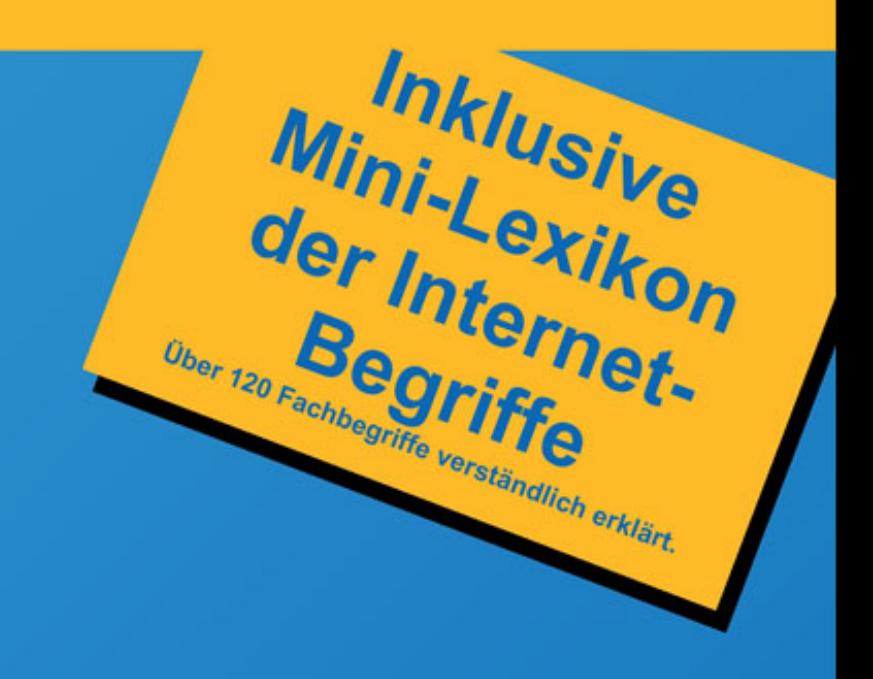

leicht zu verstehen und praxiserprobt

**Internet Explorer 9** für den Hausgebrauch Das Einsteiger-Handbuch für **Erwachsene und Senioren,** die das Internet für sich entdecken.

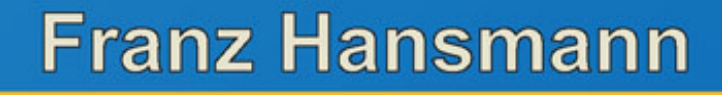

#### **Vorwort**

Meine Glückwünsche an Microsoft. Mit dem Internet Explorer 9 ist Ihnen der große Wurf gelungen. Die Arbeit mit dem Programm macht wirklich Spaß.

Auf den ersten Blick denkt man ja der Internet Explorer sei sehr, sehr spartanisch ausgestattet. Der Schein trügt aber gewaltig. Da stecken ganz schön viele und auch interessante Funktionen unter der Haube. Man muss sie nur finden . Aber dabei soll Ihnen dieses Buch ja helfen.

Ich muss ja gestehen, dass ich seit einigen Jahren ein eingefleischter Firefox-Benutzer war. Als die erste Beta-Version des Internet Explorer 9 von Microsoft zum Download bereitgestellt wurde, war ich auch noch skeptisch. Reinschauen kostet ja nichts habe ich mir gedacht. Was ich dann vorgefunden habe hat mich auf angenehmste überrascht. Komfortabel, schnell, neue Sicherheitsfunktionen… Ich war beeindruckt. Und mit jeder neuen Beta-Version wurde der Internet Explorer 9 noch schneller. Ich war noch mehr beeindruckt.

Mittlerweile ist das Programm aus dem Beta-Stadium raus und für Jedermann installierbar. Internetseiten werden sehr schnell dargestellt und beim Bedienungskomfort bleiben wohl kaum noch Wünsche offen. Was soll ich sagen… Ich bin wieder auf den Internet Explorer-Geschmack gekommen und arbeite quasi nur noch mit diesem Progamm im Internet.

Stabilität, Geschwindigkeit und Sicherheit sind nicht nur für mich als Autor und Internet-Programmierer wichtig, sondern auch oder vielleicht sogar gerade für den "normalen" Benutzer des Internets. Im Internet lauern leider, leider ein paar üble Fallstricke. Der Internet Explorer 9 hilft dabei, Sie davor zu schützen. Die Begriffe zu diesen

Sicherheitsfunktionen sind leider oft etwas unverständlich und somit als Sicherheitsfunktion schwer zu erkennen. Ich denke aber, dass dieses Buch gerade in dem Bereich viele Ihrer Fragen beantwortet. Mir reicht es dabei nicht aus nur zu schreiben, wie man etwas ein- und ausschaltet. Ich möchte auch, dass Sie lernen, wozu das überhaupt gut ist und was es genau macht.

#### **Inhaltsverzeichnis**

[Über dieses Buch](#page-7-0) [Für wen ist der Internet Explorer 9?](#page-8-0) [Allgemeines und Historie](#page-9-0) [Warum auf Internet-Explorer 9 umsteigen?](#page-10-0) [Was kostet der Internet-Explorer 9?](#page-11-0) [Internet-Explorer 9 herunterladen](#page-13-0) [Internet-Explorer 9 installieren](#page-16-0) [Update auf Internet-Explorer 9](#page-19-0) [Internet-Explorer 9 starten](#page-20-0) Nützliche Mausfunktionen Internet-Explorer 9 beenden Die erste Internetadresse Noch mehr neue Internetadressen Woher bekomme ich Internet-Adressen? Was ist ein Link? Linkbeispiele Wo führen mich die Links denn hin? Woran erkennt man den Link-Typ? Link-Demo Was kann der Internet Explorer 9? Vor- Zurück-Schalter Die Addresszeile Die Registerkarten Die Symbolleiste Startseite(n) einstellen Favoriten Seite als Favorit speichern Favoriten einzeln aufrufen Favoritengruppe aufrufen Favoriten ordnen Favoriten umbenennen Favoriten löschen **Verlauf** 

**Einstellungen** Wo ist die Menüleiste? **Datei** Neue Registerkarte Registerkarte kopieren Öffnen Bearbeiten **Speichern** Seite einrichten Drucken **Druckvorschau** Senden Importieren und Exportieren **Eigenschaften** Beenden Bearbeiten Ansicht **Symbolleisten** Favoritenleiste Befehlsleiste **Statusleiste** Windows Live-Toolbar fixieren Gehe zu Beenden Aktualisieren Zoom Textgröße **Quellcode** Datenschutzrichtlinie der Website Vollbild Menübefehl Favoriten **Extras** Browserverlauf löschen Temporäre Internetdateien **Cookies** 

**Verlauf** Downloadverlauf Formulardaten Kennwörter Bevorzugte Webseiten beibehalten InPrivate Browsen Tracking-Schutz ActiveX-Filterung Diagnose von Verbindungsproblemen Letzte Browsersitzung erneut öffnen Website dem Startmenü hinzufügen Downloads anzeigen Popup-Blocker SmartScreen-Filter Add-Ons verwalten Kompatibilitätsansicht Einstellungen der Kompatibilitätsansicht Feed abonnieren Feedsuche Windows Update F12 Entwicklertools Internetoptionen Registerkarte "Allgemein" **Startseite** Browserverlauf Suchen Registerkarten Registerkarte "Sicherheit" Registerkarte "Datenschutz" Registerkarte "Inhalte" Registerkarte "Verbindungen" Registerkarte "Programme" Registerkarte "Erweitert" Menü? Alles sieht anders aus Suchmaschinen

Die Ergebnisseite(n) Ergebnisseiten benutzen Was können Suchmaschinen nicht? Was kann Google noch? Sicherheit im Internet Verschlüsselte Internetseiten Tipps & Tricks Registerkarte in Taskleiste ziehen Registerkarte kopieren Mehr als zwei Downloads gleichzeitig  $Strq + F$ **Tastaturkürzel** Das kleine Internet-Lexikon Index Haftungsausschluss

# <span id="page-7-0"></span>**Über dieses Buch**

Dieses Buch ist keine Enzyklopädie über den Internet-Explorer 9. Es beschreibt nicht haarklein jede Funktion des Programms, sondern beschränkt sich darauf, was für die tägliche Arbeit mit dem Internet-Explorer 9 wichtig ist und was dazu dient, die große Masse anfallender Aufgaben schnell, effizient und sicher zu erledigen. Dabei ist das Buch nicht oberflächlich. Das finde ich als Autor jedenfalls  $\odot$ . Damit ist auch klar, dass sich das Buch an den "normalen" Anwender richtet. Obwohl ich glaube, dass selbst ambitionierte Internet-Explorer 9-Nutzer hier noch viele Dinge finden, die sie noch nicht wussten und ihnen den Umgang mit dem Programm erleichtern. Alle Personen, denen ich das Script zu lesen gegeben habe, bevor ich es veröffentlicht habe, hatten schon lange Erfahrung mit dem Internet-Explorer. Alle haben noch viele nützliche Tipps darin gefunden. Und ich hoffe immer noch, dass sie das nicht aus Freundschaft zu mir gesagt haben  $\odot$ .

#### <span id="page-8-0"></span>**Für wen ist der Internet Explorer 9?**

Jeder, der entweder Windows Vista oder Windows 7 auf seinem PC installiert hat, kann den Internet Explorer 9 uneingeschränkt einsetzen. Besitzer älterer Windows-Versionen, also auch XP stehen leider im Regen.

## <span id="page-9-0"></span>**Allgemeines und Historie**

Heute ist das Internet die größte, jemals von Menschen geschaffene, Wissenssammlung der Welt. Es gibt praktisch kein Thema mehr, zu dem sich nicht umfangreiche Informationen finden lassen. Wenn man sich unsere Nutzungsgewohnheiten des Internets ansieht, ist es doch verwunderlich, dass das Internet ursprünglich eine rein militärische Entwicklung war. Ziel der Militärs war es, dass selbst bei einer erheblichen Zerstörung von Kommando- und Kommunikationsstrukturen, zwischen den verbleibenden Stellen ein reibungsloser Datenaustausch stattfinden kann. Es tut gut zu erleben, dass auch militärische Entwicklungen konstruktiver Natur sein können und einen schöpferischen Nutzen für große Teile der Weltbevölkerung haben können. Das Internet hat sich wirklich explosionsartig entwickelt. Im Jahre 1995 wurden an einem einzigen Tag weltweit 32MByte Daten übertragen. Im November 2005 waren es 50GByte in einer Stunde. Allerdings nur in Deutschland!!! Hm. Es gibt Tage, da bringe ich es alleine schon auf ein Datenvolumen von 5GByte an einem Tag. Zurzeit geht man von einer Verdopplung des Datenaufkommens alle 12 Monate aus. Das Internet ist die größte Wissensdatenbank, die die Menschheit jemals angelegt hat. Sie ist grenzenlos frei und jedem Computerbesitzer offen. Was nicht bedeutet, dass das Internet ein rechtsfreier Raum ist. Wenn über das Internet Straftaten begangen werden, wird man dafür ebenso bestraft, als wenn man diese Straftat sonst irgendwo begangen hätte.

## <span id="page-10-0"></span>**Warum auf Internet-Explorer 9 umsteigen?**

Es gibt drei Gründe warum man einen Browser wechseln sollte. Sicherheit, Bedienungskomfort und Geschwindigkeit. Gut, die Sache mit der Sicherheit können wir nicht abschließend klären und sie ist sicher nur eine Momentaufnahme. Morgen schon können neue und gefährliche Sicherheitslücken in jedem Programm auftauchen. In Punkto Bedienungskomfort kann der Internet-Explorer 9 ganz klar Punkten, wie Sie in diesem Buch noch sehen werden. Subjektiv betrachtet stellt er Internetseiten deutlich schneller dar als z.B. der Internet-Explorer 8.

#### <span id="page-11-0"></span>**Was kostet der Internet-Explorer 9?**

Die gute Nachricht ist: er ist kostenlos. Entwickelt wird das Programm von Microsoft®. Lange Zeit hinkte Microsoft der Entwicklung bei den Browsern hinterher. Andere Programme, wie z.B. Firefox oder Safari waren dem Internet-Explorer an Komfort, Geschwindigkeit und angeblich auch bei der Sicherheit weit überlegen. Diesmal hat es Microsoft besser gemacht. Die Geschwindigkeit hat mich zu allererst einmal beeindruckt. Beim Bedienungskomfort ist der Internet-Explorer 9 jetzt sicherlich anderen Browsern zumindest ebenbürtig. Was die Sicherheit angeht, sollte man zwei Dinge unterscheiden. Die Sicherheitsmechanismen, die im Browser integriert sind und mich als Anwender davor schützen sollen in irgendeine Falle zu tappen und dann die Sicherheit vor Fehlern im Programm, die von einem Angreifer ausgenutzt werden könnten. Bei den möglichen Sicherheitseinstellungen ist der Internet-Explorer 9 sehr innovativ und auf die neusten Stolpersteine im Internet vorbereitet. Bei der Programmsicherheit an sich, kann ich mir im Grunde kein Urteil erlauben, weil ich sicherlich kein ausgesprochener Sicherheitsexperte bin. Ich wage aber mal eine Prognose. Auch im Internet-Explorer 9 stecken gefährliche Sicherheitslücken, die irgendwann entdeckt und vielleicht auch ausgenutzt werden können. Warum ausgerechnet die Browser immer führend sind bei den anfälligsten Programmen, liegt auf der Hand. Da wir uns mit einem solchen Programm durch das Internet bewegen, ist das natürlich auch die erste mögliche Schnittstelle für einen Angriff auf Ihren Computer. Andere Programme haben auch gefährliche Sicherheitslücken. Da kommt ein potentieller Angreifer aber nur schwer heran. Habe ich Ihnen jetzt Angst gemacht? Gut so! Seien Sie immer auf der Hut, wenn Sie sich im Internet bewegen. Vor allem dann, wenn Sie in

unbekannten Gefilden unterwegs sind oder Sie das Gefühl haben, dass irgendetwas nicht stimmt. Bewegen Sie sich niemals ohne eingeschaltete Firewall und vor allem ein ständig aktualisiertes Anti-Viren-Programm durch die unendlichen Weiten des Internets. Ohne solche Schutzprogramme wird Ihr Computer schneller erfolgreich attackiert als Sie glauben. Das ist keine Frage von Monaten oder Jahren. Machen Sie sich doch mal den Spaß und sehen Sie ins Ereignisprotokoll Ihrer Firewall. Sie werden sich wundern!

#### <span id="page-13-0"></span>**Internet-Explorer 9 herunterladen**

Die nachfolgenden Schritte sind natürlich nur dann notwendig, wenn der Internet-Explorer 9 auf Ihrem Computer noch nicht vorinstalliert war. Ist er schon vorinstalliert, können Sie gleich mit dem Kapitel Internet-Explorer 9 starten weitermachen. Wenn Sie das Programm noch nicht heruntergeladen und installiert haben, müssen Sie zunächst einmal über den Internet-Explorer auf die Downloadseite von Microsoft gelangen. Starten Sie dazu den Internet-Explorer und geben Sie in der Adresszeile die Internetadresse **[www.microsoft.de](http://www.microsoft.de/)** ein. Sofern Sie Windows Vista oder 7 in einer deutschen Version verwenden, wird das von der Internetseite erkannt und Sie werden automatisch auf eine deutschsprachige Seite weitergeleitet. Wenn der Download nicht schon auf dieser Seite angeboten wird, müssen Sie nach dem Internet-Explorer 9 suchen. Irgendwo auf dieser Seite ist ein Sucheingabefeld. Wenn Sie die Downloadseite gefunden haben, wählen Sie die für Sie richtige Version aus. In meinem Fall war das Deutsch für **Windows 7 64 Bit** (Pfeil 1). Wenn Sie nicht wissen, ob Sie ein Windows mit 32 Bit oder 64 Bit haben, gibt es mehrere Möglichkeiten das herauszufinden. Bei Notebooks steht das oft auf einem kleinen Aufkleber auf der Gehäuse-Oberseite. Auf Ihrem PC sollte Irgendwo der Windows-Lizenzaufkleber angebracht sein. Bei Notebooks klebt der meist auf der Unterseite. Dort steht oft drauf, um welche Version es sich handelt. Dummerweise aber nicht immer. Wenn es so auch nicht zu finden ist, lohnt sich noch ein Blick auf die Windows-Original-CD. Tja und wenn das auch nicht hilft, starten Sie in der Systemsteuerung das Programm System. Ich habe das hier mal exemplarisch für meinen PC gemacht.

#### Sprachen zum Download von Internet Explorer 9

Sie können Internet Explorer 9 Release Candidate in der Sprache Ihres Windows-Betriebssystems herunterladen oder die englischsprachige<br>Version auswahlen, die mit allen Versionen von Windows Vista und Windows 7 verwendet we

Wenn Sie herauszufnden möchten, welche Version von Windows auf Ihrem Computer ausgeführt wird, finden Sie hier weitere Informationen:<br>Wird auf meinem PC die 32-Bit- oder die 64-Bit-Version von Windows ausgeführt?

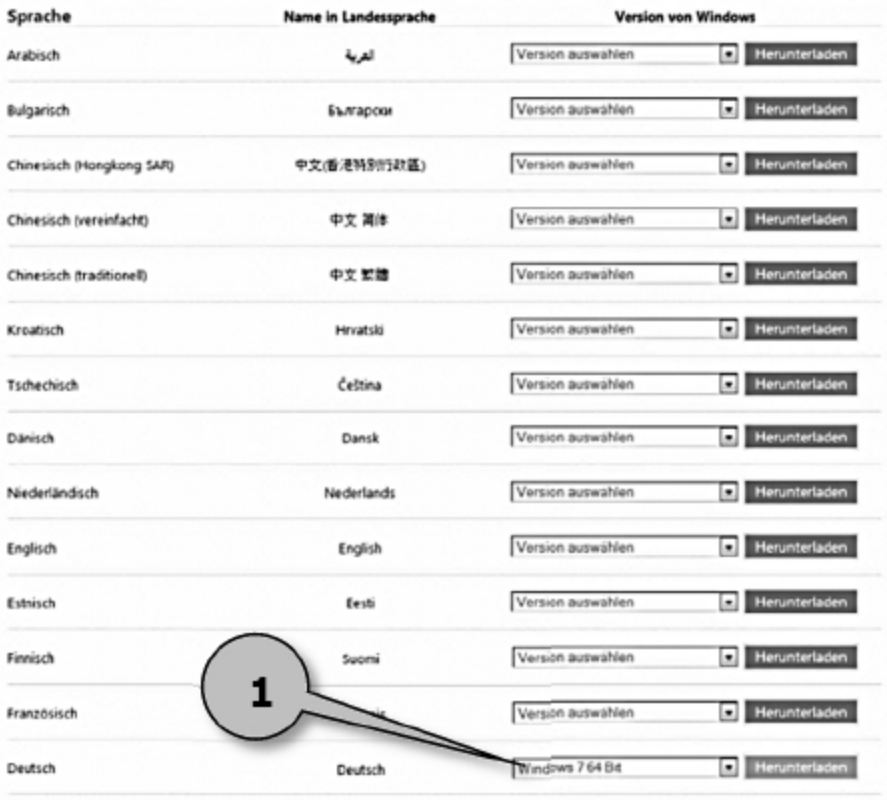

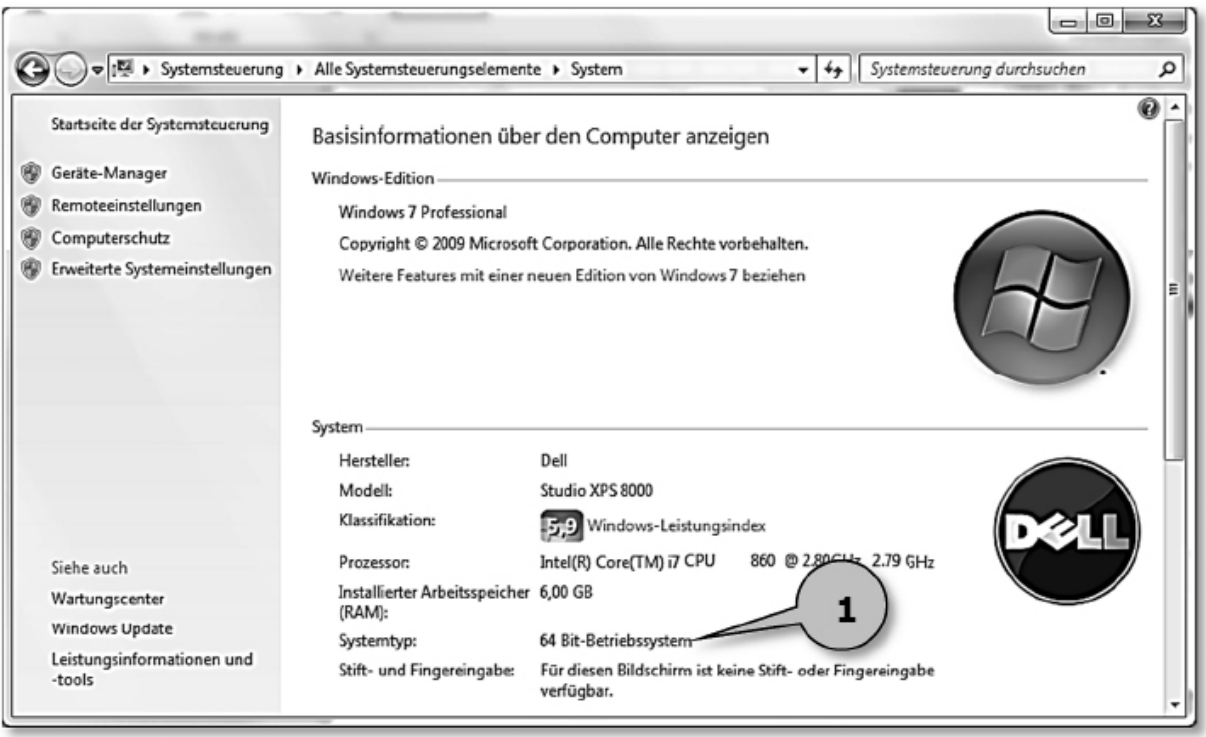

In meinem Fall handelt es sich also um ein 64 Bit-Windows. Unter Windows Vista sieht das nahezu gleich aus. Unter Windows XP gibt es nur wenige 64 Bit-Systeme, da diese Version nur auf wenigen Prozessoren eingesetzt werden kann. Es ist also nicht sehr wahrscheinlich, dass Sie unter XP etwas anderes als ein 32 Bit-System benutzen. Wenn Sie immer noch unsicher sind und niemanden dazu fragen können, sollten Sie die 32 Bit-Version für Ihr Windows herunterladen. Die läuft nämlich auch auf 64 Bit-Maschinen. Wenn Sie sich 100%ig sicher sind, dass Sie ein 64 Bit-System haben, sollten Sie auch die 64 Bit-Version herunterladen und installieren. Sie läuft auf Ihrem Computer dann nämlich noch ein Quäntchen schneller.

#### <span id="page-16-0"></span>**Internet-Explorer 9 installieren**

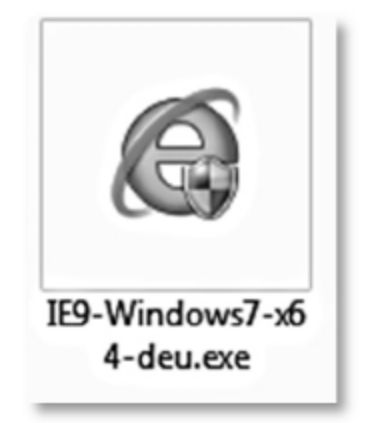

Ist der Download beendet, finden Sie in Ihrem Zielverzeichnis dieses Piktogramm. Um die Installation zu starten machen Sie bitte einen Doppelklick auf das Piktogramm. Beachten Sie bitte, dass die Versionsnummer bei Ihnen eine Andere sein kann! Je nach Sicherheitseinstellungen Ihres Computers kann eine Meldung auftauchen, in der Sie gefragt werden, ob Sie zulassen wollen, dass dieses Programm Veränderungen an Ihrem Computer vornimmt. Das müssen Sie jetzt natürlich zulassen. Es kann auch durchaus vorkommen, dass während der Installation Meldungen Ihrer Firewall erscheinen, weil das Installations-programm sich mit einem Microsoft-Server verbinden möchte. Auch das müssen Sie immer zulassen, damit Sie das Programm installieren können.

Und dann geht` auch schon los. Klicken Sie auf die Schaltfläche **Installieren** (Pfeil 1).

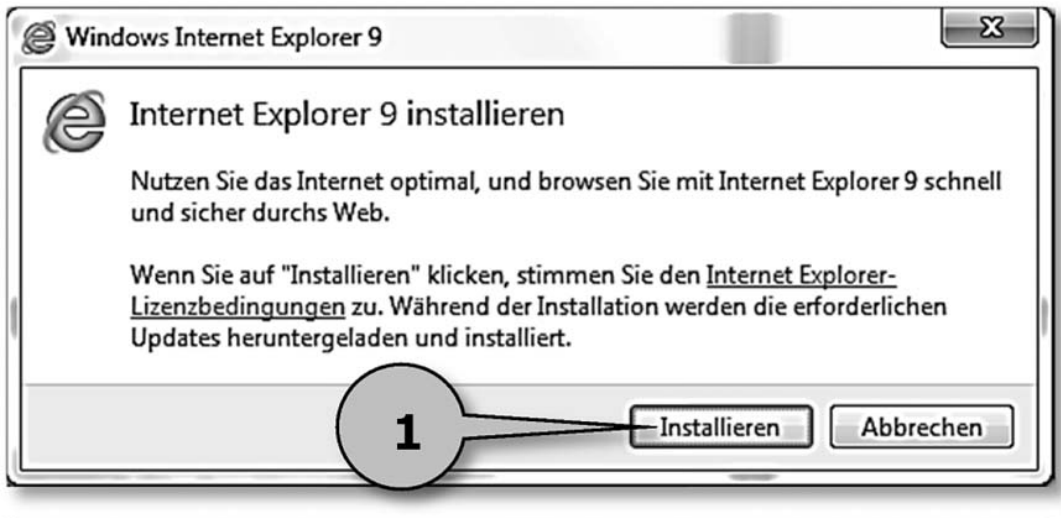

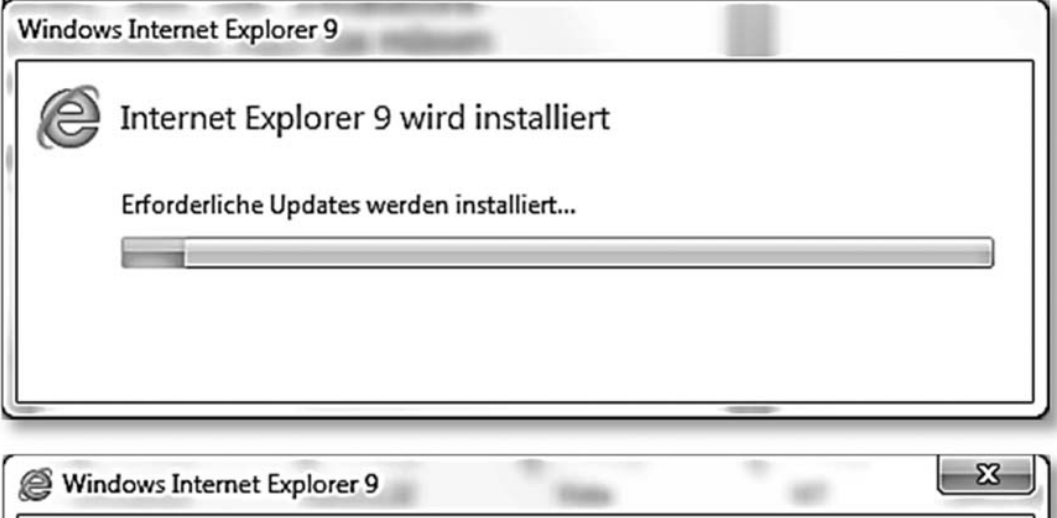

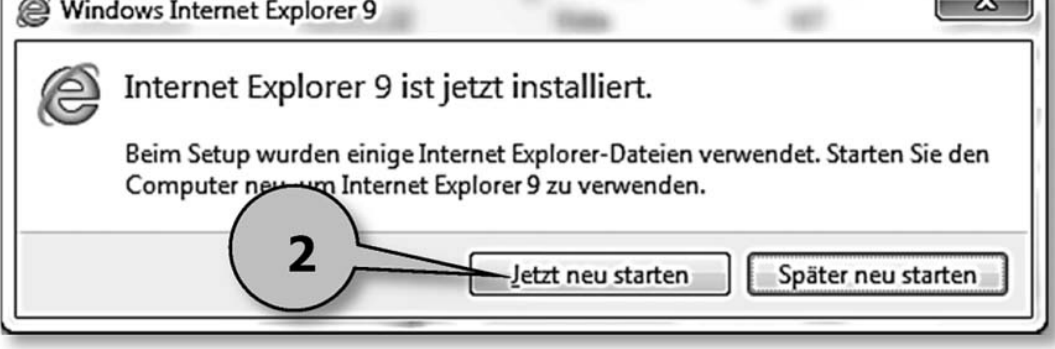

Updates werden zusätzlich heruntergeladen. Das kann, je nachdem wie schnell Ihre Internet-Verbindung ist, ein paar Minuten dauern. Also ehrlich gesagt, Sie sollten schon etwas Geduld mitbringen ...

Ist die Installation erfolgreich beendet, müssen Sie noch einen Neustart durchführen. Dazu klicken Sie auf die Schaltfläche **Jetzt neu starten** (Pfeil 2).

#### <span id="page-19-0"></span>**Update auf Internet-Explorer 9**

Wenn Sie mit einer älteren Version des Internet-Explorers unterwegs sind und Sie nicht selber nach der Version 9 suchen möchten, wird von Zeit zu Zeit ein Fenster aufgehen, in dem Sie gefragt werden, ob Sie den Internet-Explorer 9 installieren möchten. Dann machen Sie das eben auf diesem Weg.

#### <span id="page-20-0"></span>**Internet-Explorer 9 starten**

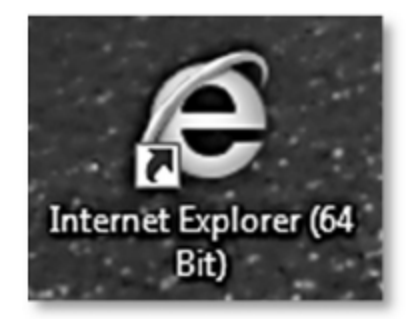

Wenn Sie den Internet-Explorer 9 installiert haben oder vielleicht war er ja auch schon vorinstalliert, können Sie jetzt loslegen. Doppelklicken Sie das Piktogramm des Internet-Explorers auf dem Desktop oder klicken Sie einmal auf das Symbol in der Schnellstartleiste. Ist das Piktogramm weder an der einen noch an der anderen Stelle zu finden, klicken Sie auf **Start/Alle Programme**. Dort finden Sie Ihre Version des **Internet Explorer 9** (Pfeil 1). Klicken Sie das Piktogramm dort einmal an um das Programm zu starten. Das Programm wird gestartet und die Startseite wird geladen, sofern eine eingestellt war. Für den Fall, dass Sie den Internet Explorer 9 nicht vorinstalliert hatten, sondern ihn nachinstalliert haben, wurden alle Einstellungen der alten Version übernommen. D.h. Ihre Startseite(n), Favoriten und auch Einstellungen werden übernommen. Dazu später aber noch mehr.

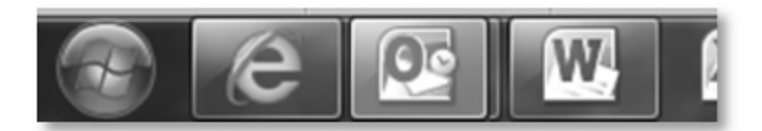

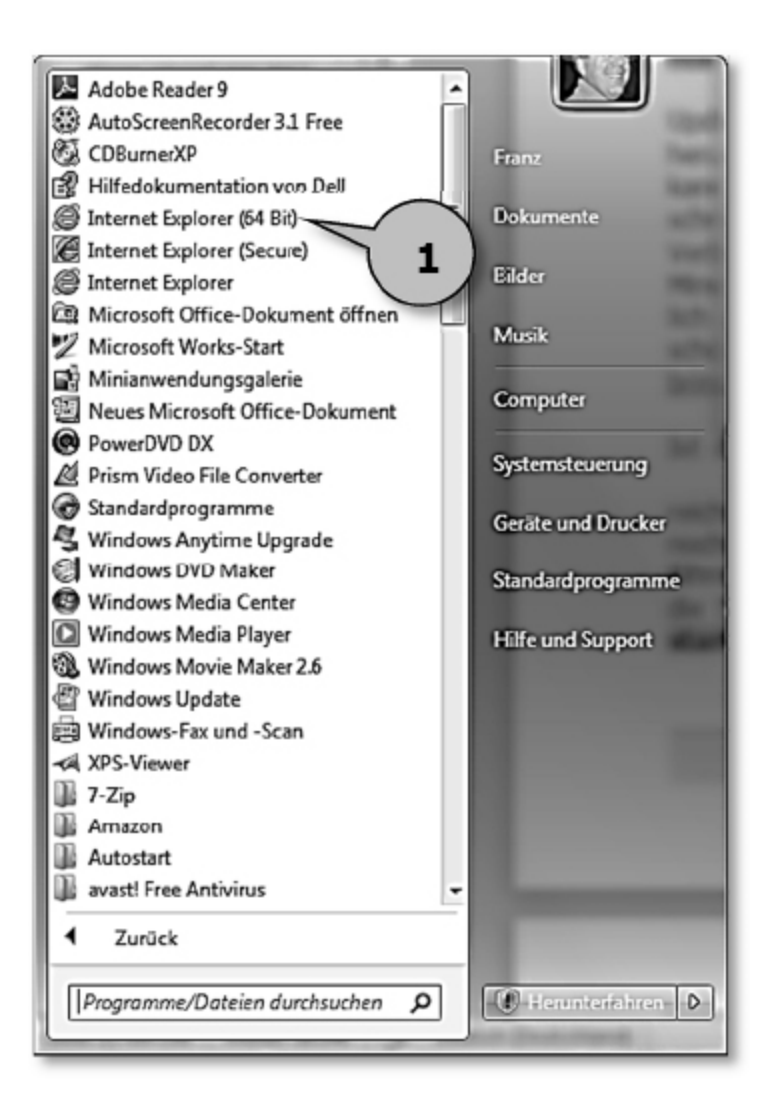

Und so sieht es dann aus. Vorausgesetzt, Sie hätten die gleiche Startseite eingerichtet wie ich  $\odot$ . Aber die Benutzeroberfläche sieht so aus wie hier im folgenden Bild. Was sofort auffällt, ist die äußerst spartanische Aufmachung. Nur wenige Schaltflächen sind zu erkennen. Nicht das Sie jetzt glauben, der Internet-Explorer 9 könne nichts. Er kann. Man muss nur wissen wie. Aber dafür haben Sie ja dieses Buch gekauft.

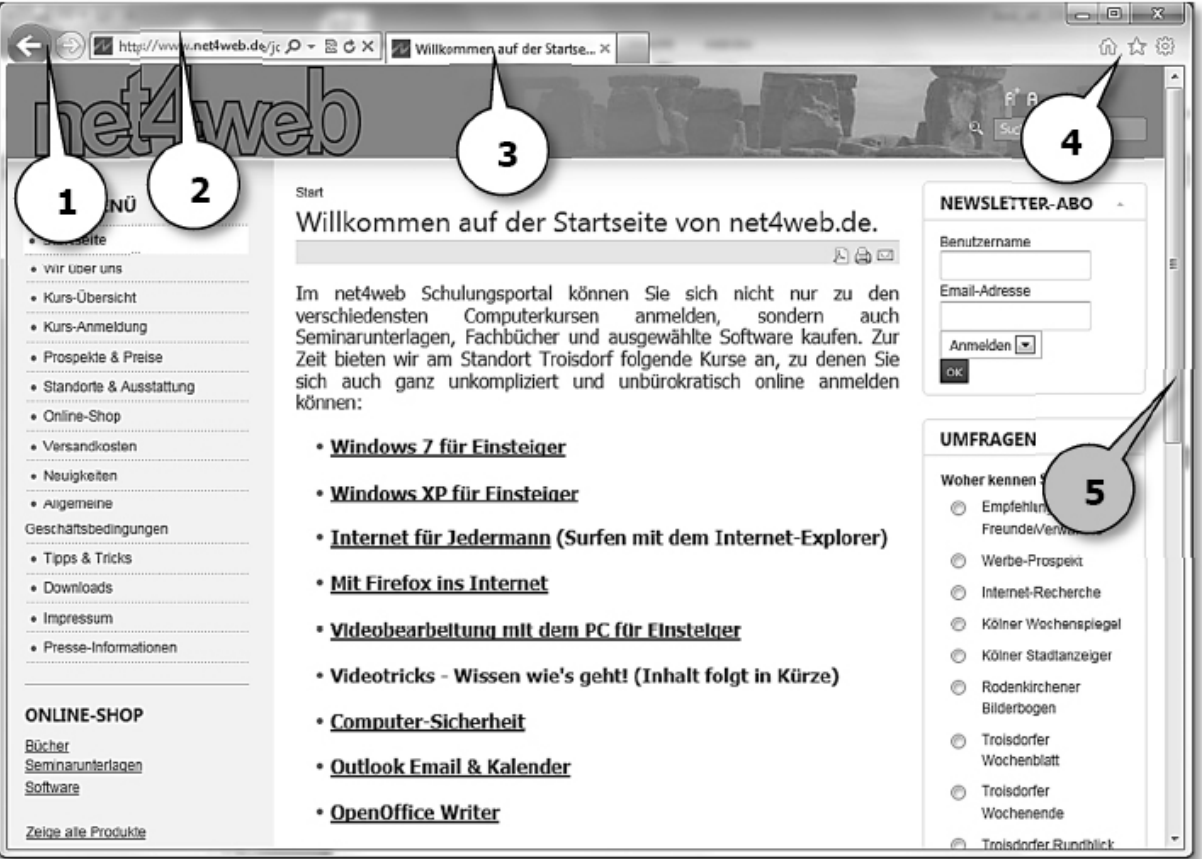

Schauen wir uns mal an, was wir hier geboten bekommen. Den größten Teil der Fläche nimmt natürlich die Internet-Seite auf, die hier geladen wurde. Links oben befinden sich die Vorwärts-Rückwärts-Pfeiltasten (Pfeil 1). Diese Tasten kann man natürlich nur benutzen, wenn man sich schon mal von der Startseite wegbewegt hat. Damit blättern Sie zwischen bereits besuchten Internetseiten hin und her. Klicken Sie einmal auf den Pfeil nach links, wird die Seite geladen, die Sie vor dieser angesehen hatten. Der Pfeil nach rechts dient dazu vorwärts zu blättern. Der kann natürlich nur dann funktionieren, wenn Sie mindestens einmal rückwärts geblättert haben. In das Eingabefeld (Pfeil 2) schreibt man Internetadressen, die man schon kennt. Pfeil 3 Zeigt Ihnen in Form einer Registerkarte den Titel der aktuell angezeigten Internetseite an. Ein paar nützliche Schaltflächen finden Sie rechts oben in der Ecke (Pfeil 4, vorherige Seite). Ist die angezeigte Internetseite länger als

Ihr Bildschirm hoch ist, erscheint automatisch eine Bildlaufleiste (Scrollbalken) (Pfeil 5, vorherige Seite) die Sie verschieben können, um auch den nicht sichtbaren Bereich auf den Bildschirm zu bekommen. Sollte die Internetseite auch breiter sein als Ihr Monitor, erscheint am unteren Bildrand ebenfalls eine Bildlaufleiste.